# **& EXPADON 2**

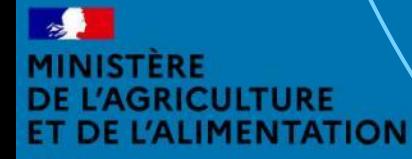

galité

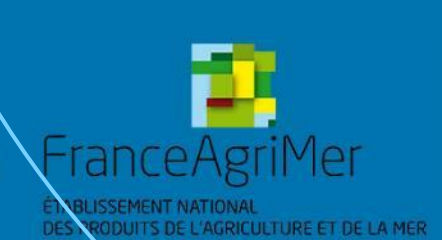

Guide utilisateur – SD - Habilitation  $\angle$ 

#### **Préambule**

Vous êtes **administrateur local (principal ou suppléant) pour votre département**. Ce guide détaille les fonctionnalités de la première version de l'application **Gestion des utilisateurs**  d'Expadon 2.

Celle-ci vous permet **de gérer les accès/habilitations de vos collaborateurs** sur les applications :

Gestion des certificats : pour instruire et signer les demandes de certificat sanitaires.

Gestion des habilitations : pour permettre également à votre suppléant administrateur local de gérer les comptes utilisateurs de vos collègues.

Vous pourrez réaliser ces actions, **suite à la création d'un compte utilisateur qui est commun à l'ensemble des téléprocédures et téléservices du ministère de l'Agriculture et de l'Alimentation (Agricoll/Portail d'authentification du ministère en charge de l'agriculture cf diapo 7)**.

Cette version est destinée à évoluer pour intégrer rapidement de nouvelles fonctionnalités complémentaires.

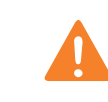

Attention, la gestion des habilitations des utilisateurs de l'application Agréments d'Expadon 2 fait l'objet d'une téléprocédure dédiée. Reportez-vous à la documentation correspondante.

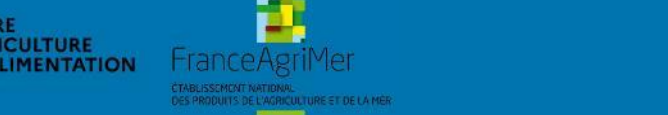

Expadon 2 : Guide utilisateur – Opérateur (juin 2021) Diapo 2 sur 26

## **Fonctionnalités Expadon 2**

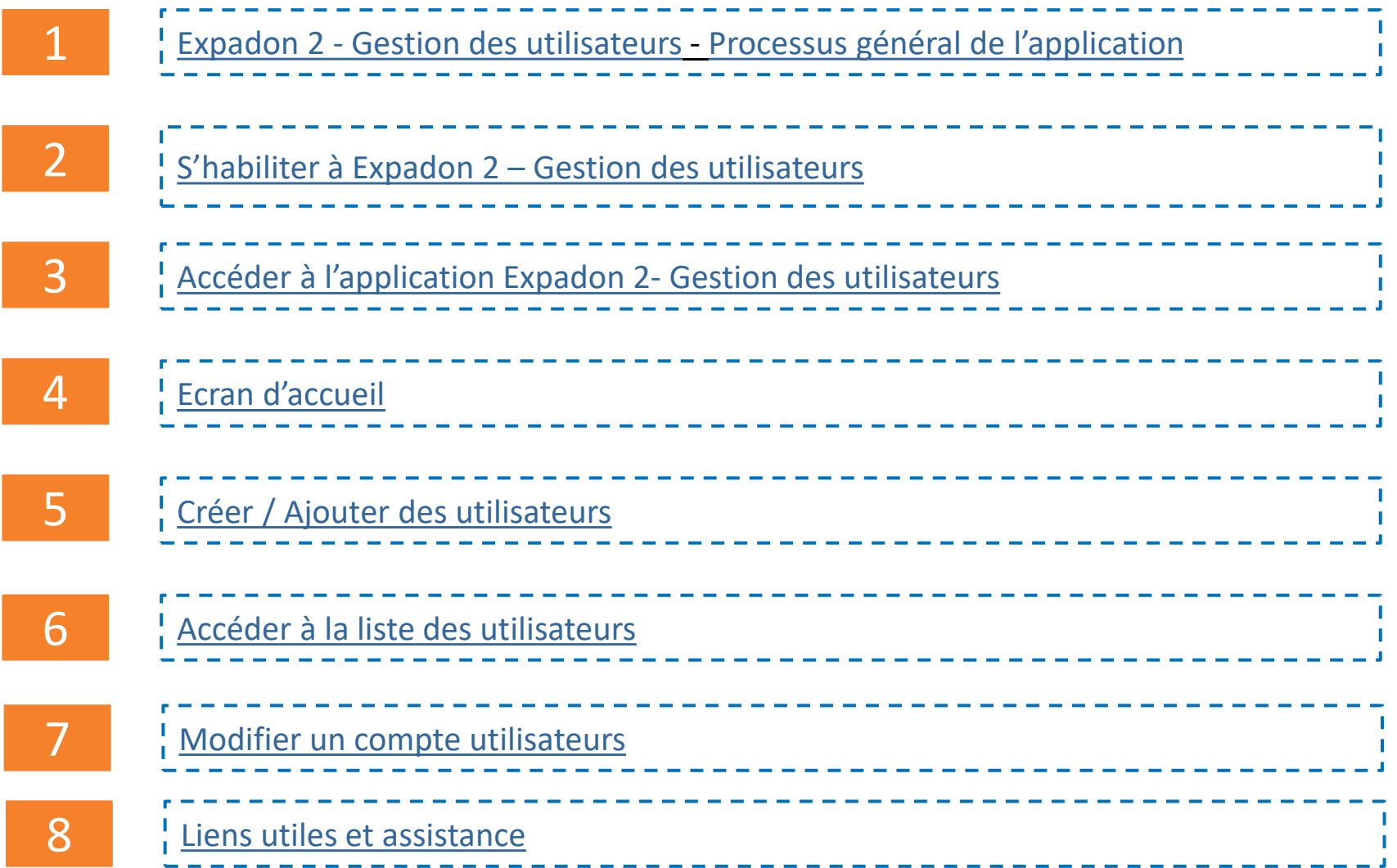

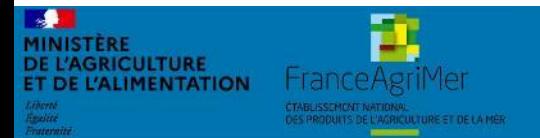

Expadon 2 : Guide utilisateur – Opérateur (juin 2021) Diapo 3 sur 26

#### <span id="page-3-0"></span>**1. Expadon 2 – Gestion des utilisateurs**

*Processus général*

1. Je souhaite être habilité comme **Administrateur local SD**

2. Je fais une demande d'habilitation comme **Administrateur local SD**

3. Mon habilitation **Administrateur local SD** est créé par *l' Administrateur national* 4. J'accède à Expadon 2 Module Gestion des utilisateurs

5. **Je peux gérer les habilitations de mes collègues** à partir d'Expadon 2 Module Gestion des utilisateurs

#### **A noter :**

Avant la validation de votre demande, l'Administrateur national doit s'assurer :

- Que votre compte BACUS a bien été crée
- Que vous êtes désigné par votre hiérarchie comme gestionnaire des habilitations. Pour cela, vous devrez transmettre le formulaire de demande d'habilitation dans Expadon2, après l'avoir rempli, signé et tamponné par votre hiérarchie.

Un administrateur local opérateur : il est conseillé d'avoir un administrateur principal et un ou plusieurs suppléants

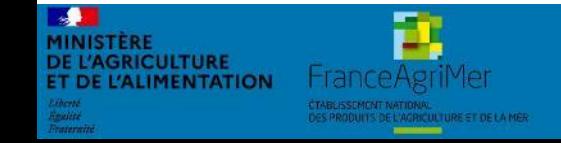

Expadon 2 : Guide utilisateur – Opérateur (juin 2021) Diapo 4 sur 26

#### <span id="page-4-0"></span>**2. S'habiliter à Expadon 2 – Gestion des utilisateurs (1/4)**

*Quel est le rôle de l'administrateur local SD ?*

**L'administrateur local SD gère l'accès de ses collègues à la téléprocédure de demande de certificats sanitaires export.** Il est responsable de la bonne gestion des habilitations au sein de son département (arrivée, départ, changement de périmètre…)

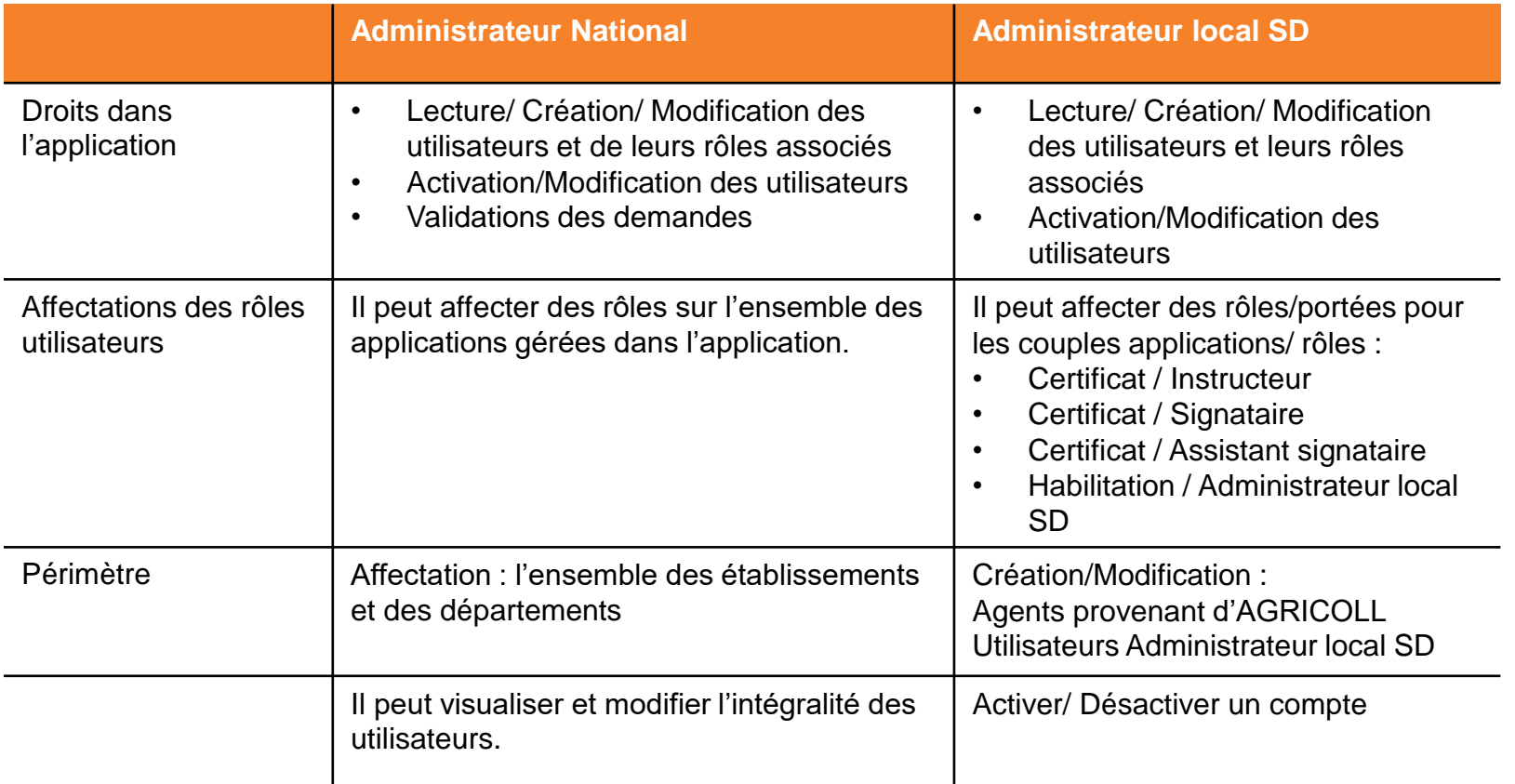

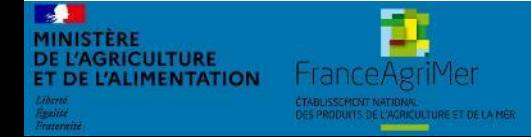

Expadon 2 : Guide utilisateur – Opérateur (juin 2021) Diapo 5 sur 26

#### **2. S'habiliter à Expadon 2 – Gestion des utilisateurs (2/4)**

*Accéder à Expadon 2*

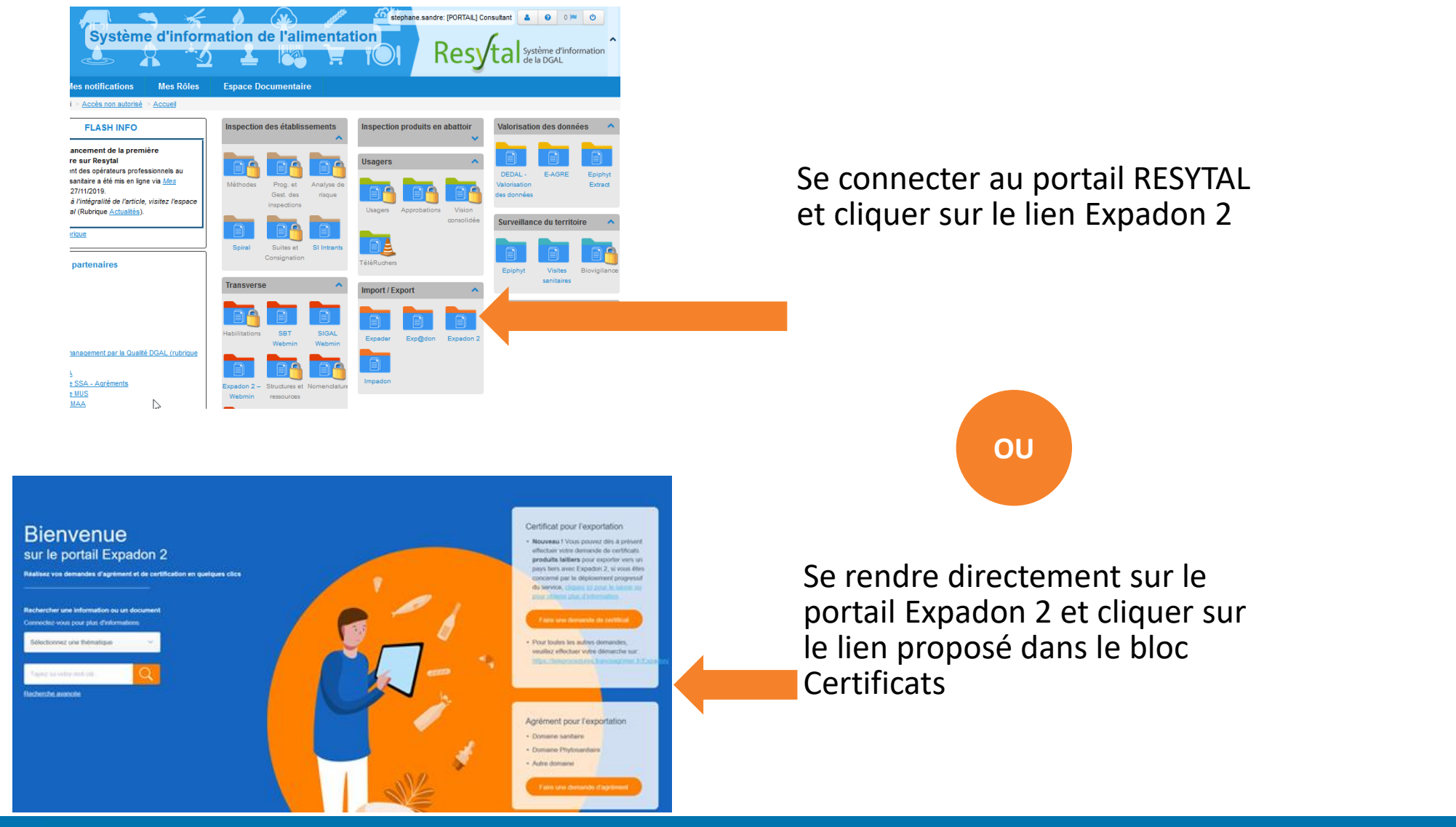

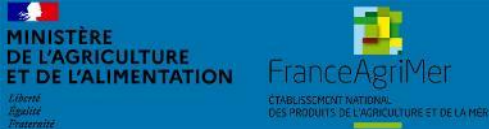

#### Expadon 2 : Guide utilisateur – Opérateur (juin 2021) Diapo 6 sur 26

#### **2. S'habiliter à Expadon 2 – Gestion des utilisateurs (3/4)**

*Accéder à mon compte AGRICOLL*

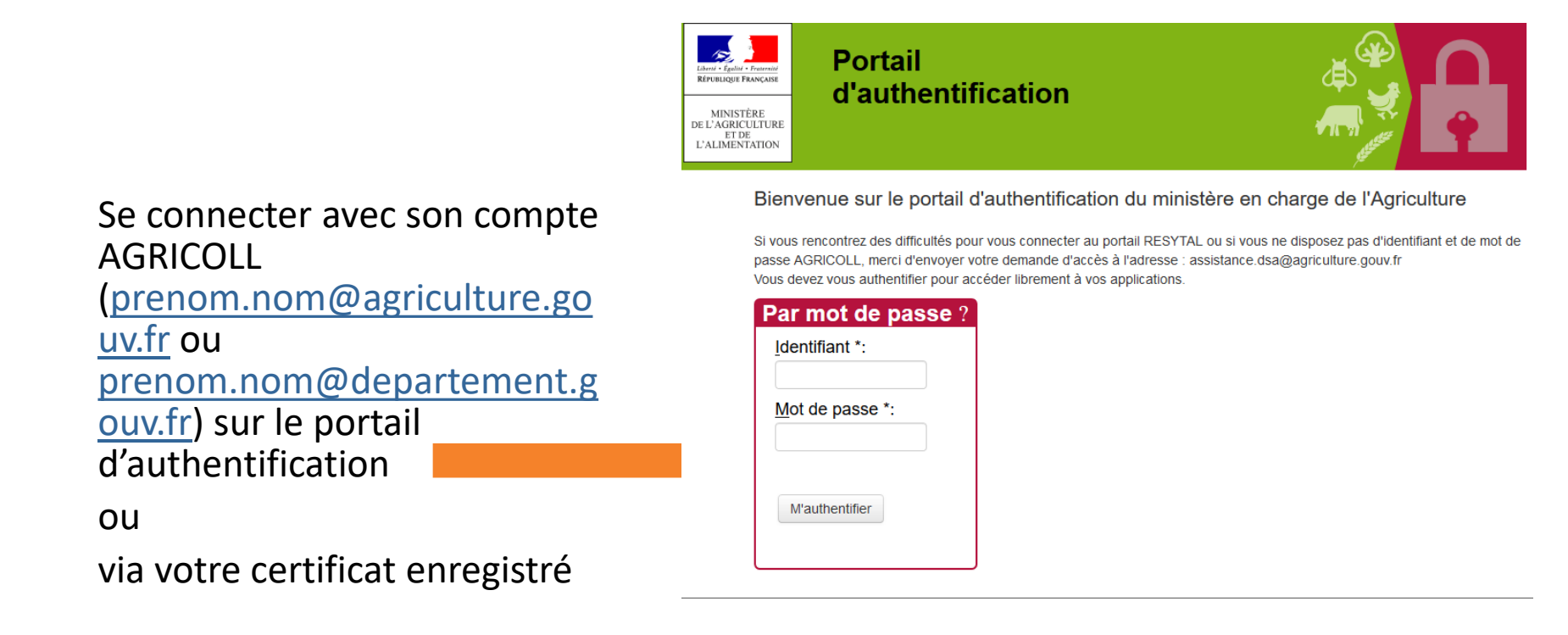

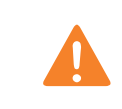

Pour rappel, le compte que vous créez pourra être utilisé afin d'accéder à plusieurs téléprocédures et téléservices du Ministère de l'Agriculture et de l'Alimentation (sous réserve d'habilitation).

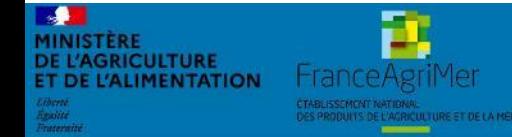

### Expadon 2 : Guide utilisateur – Opérateur (juin 2021) Diapo 7 sur 26

#### **2. S'habiliter à Expadon 2 – Gestion des utilisateurs (4/4)**

*Demander mon habilitation comme administrateur local SD*

- 1. Contactez l'Administrateur National Habilitation
- 2. L'Administrateur National vous communiquera un document Excel où vous devrez renseigner
	- o votre nom et prénom, votre identifiant **Agricoll**/Portail d'authentification du ministère en charge de l'agriculture
	- La portée sur lequel vous aurez à habiliter vos collègues. Il s'agit du périmètre correspondant au département de votre structure.
	- Adressez ce fichier à l'adresse suivante : [habilitations.expadon2@franceagrimer.fr](mailto:habilitations.expadon2@franceagrimer.fr)
- 3. Après vérification, l'administrateur national vous informe par courriel de votre habilitation en tant qu'administrateur local.

#### **A noter :**

- Nous vous conseillons de désigner un suppléant qui pourra gérer les droits de vos collaborateurs en votre absence. Vous pourrez créer son profil ultérieurement depuis l'application.
- Lors de la création de votre compte, l'administrateur national vous attribut un périmètre donné (correspondant à votre demande). Vous pourrez ensuite créer les comptes administrateur nécessaire pour votre entreprise. Le périmètre de ces nouveaux administrateurs locaux reprend une partie ou la totalité du périmètre initial.

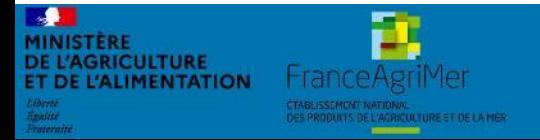

#### **3. Accéder à l'application Expadon 2 – Module Gestion des utilisateurs (1/2)**  *Prérequis techniques*

<span id="page-8-0"></span>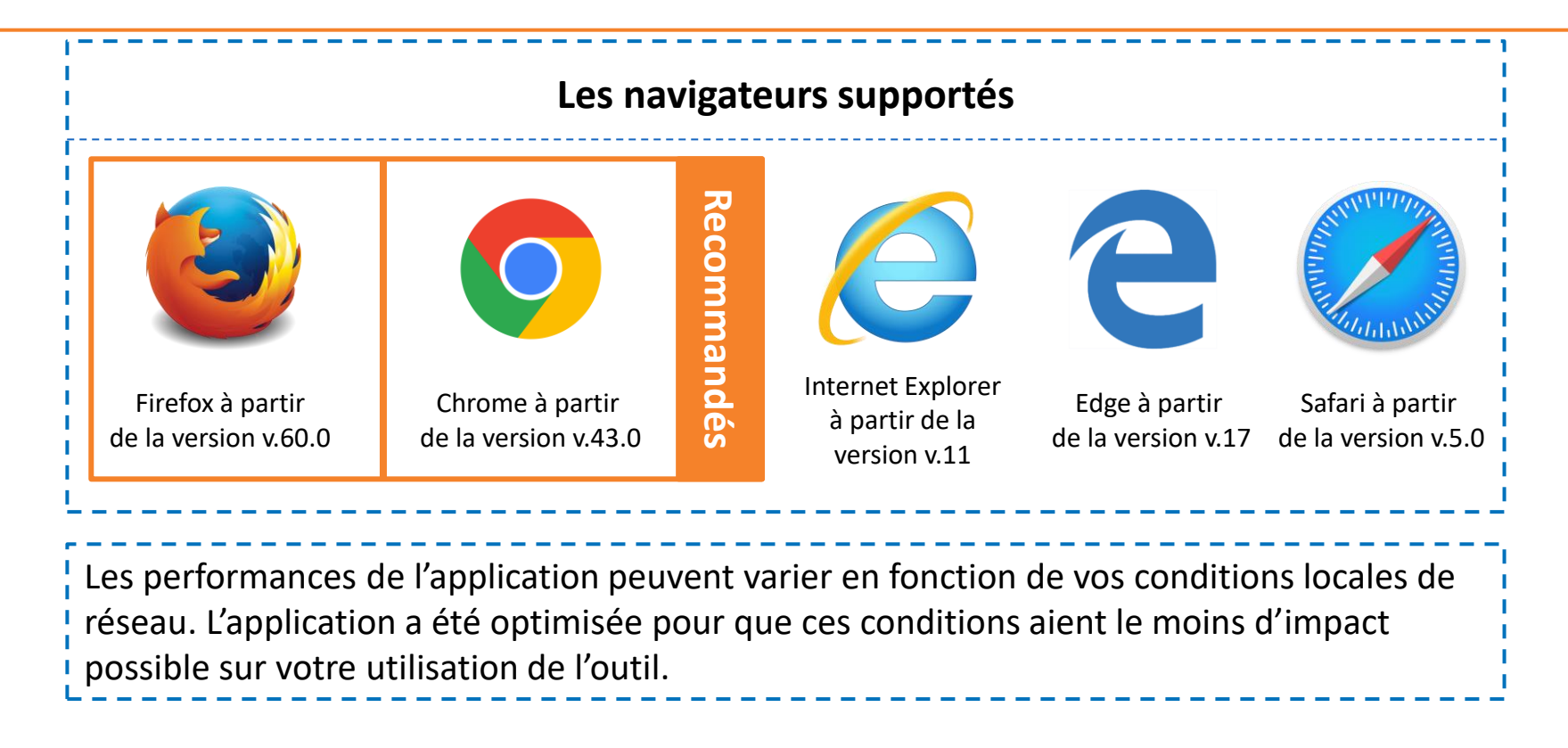

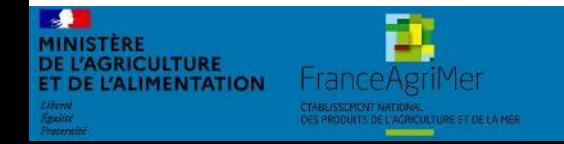

Expadon 2 : Guide utilisateur – Opérateur (juin 2021) Diapo 9 sur 26

**3. Accéder à l'application Expadon 2 – Gestion des utilisateurs (2/2)**  *Les étapes*

- 1. Avant de pouvoir accéder à l'application, je dois être habilité comme administrateur local SD confirmé par l'Administrateur nation d'Expadon 2 – Gestion des utilisateurs.
- 2. Je peux ensuite me connecter à l'adresse : <https://teleprocedures.agent.expadon.fr/gestion-utilisateurs>
- 3. Je suis redirigé vers le portail d'authentification du ministère de l'agriculture.

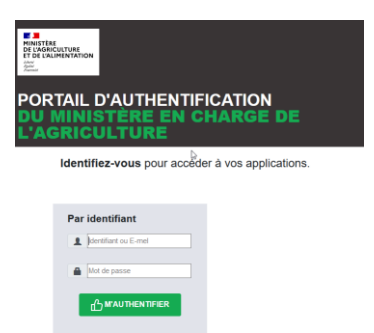

- 4. Je renseigne mes identifiants de connexion : adresse mail et mon mot de passe
- 5. J'accède à l'écran d'accueil de l'application Expadon 2 Gestion des utilisateurs

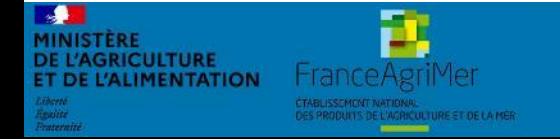

- <span id="page-10-0"></span>• Lorsque vous vous connectez à l'application Gestion des utilisateurs pour la téléprocédure Certificat, vous accédez à la page « Liste des utilisateurs ».
- Lors de votre première connexion, la liste des utilisateurs est vide. Par la suite, vous retrouverez la liste des agents que vous aurez ajouté comme instructeur, signataire ou administrateur SD.
- A partir de cette page, vous pourrez rechercher et sélectionner un utilisateur pour lequel vous souhaitez modifier les informations de compte.

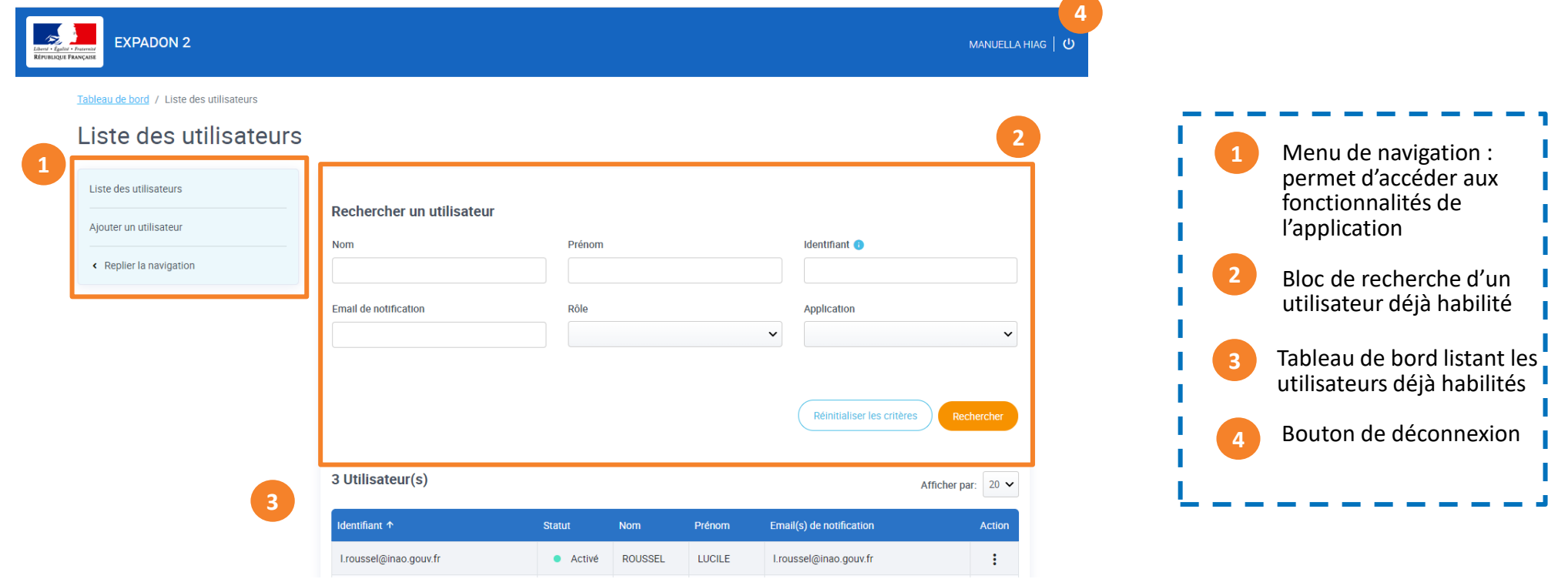

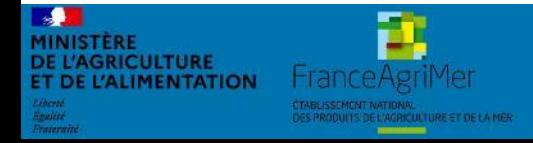

#### Expadon 2 : Guide utilisateur – Opérateur (juin 2021) Diapo 11 sur 26

- Vous pouvez rechercher un utilisateur, en renseignant un ou plusieurs critères de recherche. Ex: nom, prénom, identifiant... Puis cliquez sur rechercher.
- Le résultat de votre recherche s'affiche avec le nombre d'utilisateurs trouvés sur la base de vos critères de recherche.
- Suite à la création des comptes utilisateurs, vous pourrez gérer leurs comptes dans l'application.

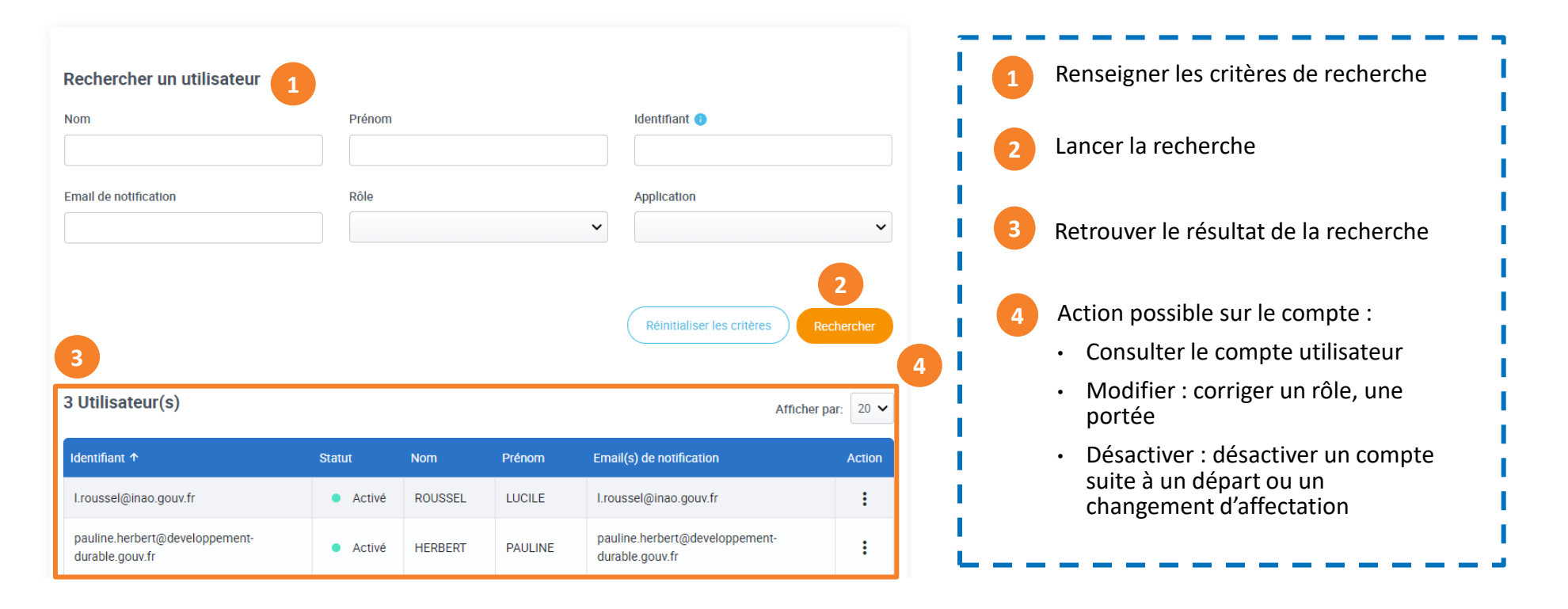

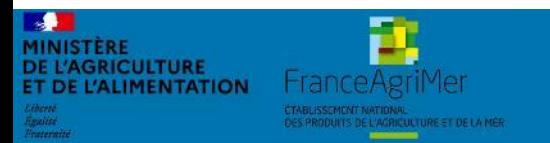

Expadon 2 : Guide utilisateur – Opérateur (juin 2021) Diapo 12 sur 26

#### <span id="page-12-0"></span>**5. Créer / Ajouter des utilisateurs (1/8)**  *La page d'accueil*

- Lorsque vous cliquez sur « Ajout des utilisateurs », dans le menu de navigation, vous accédez à l'écran de création de compte.
- A partir de cette page, vous allez pouvoir :
	- 1. Sélectionner un utilisateur
	- 2. Paramétrer le rôle et la portée
	- 3. Valider la création de compte.

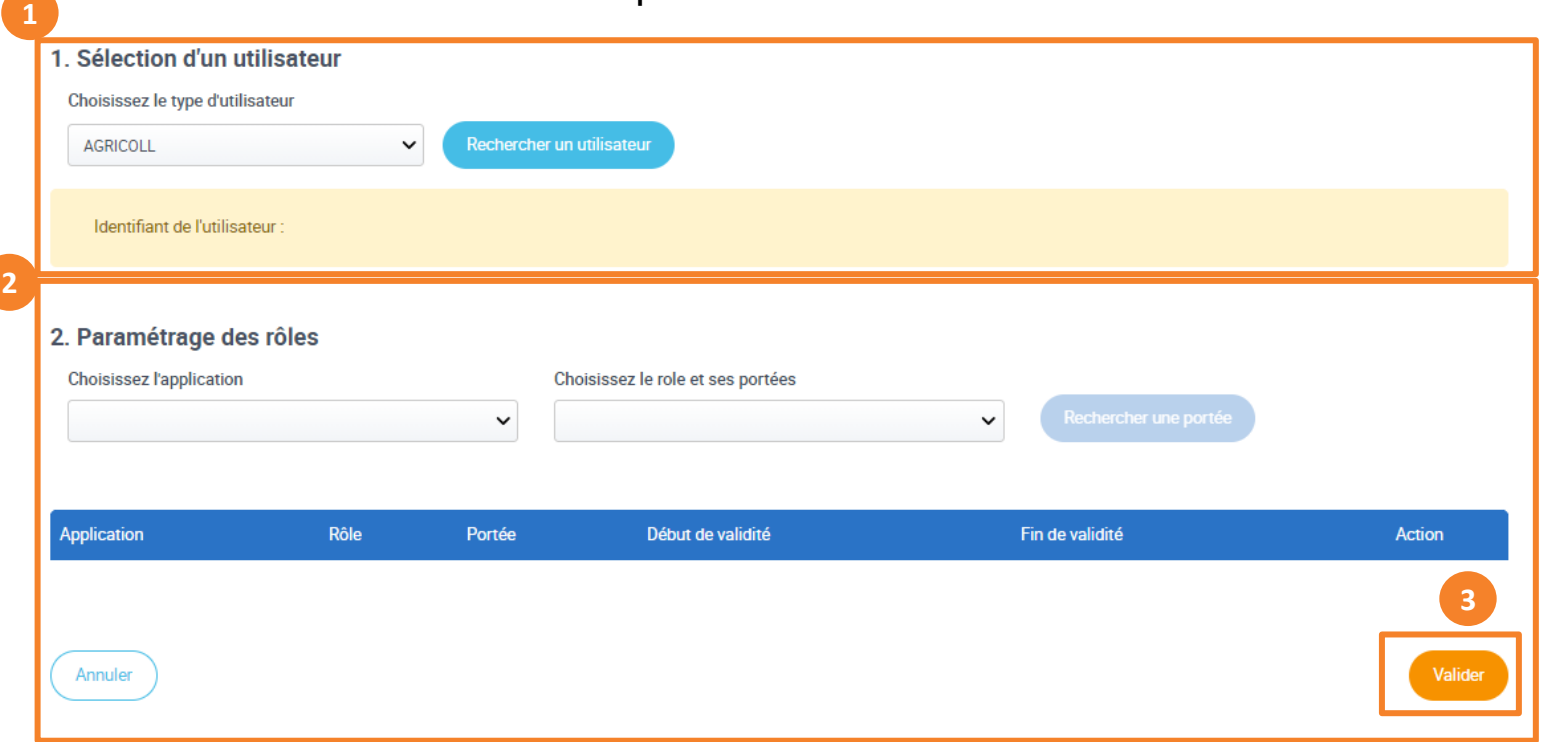

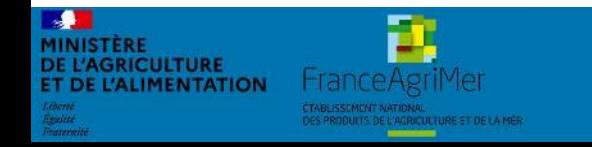

Expadon 2 : Guide utilisateur – Opérateur (juin 2021) Diapo 13 sur 26

# **5. Créer / Ajouter des utilisateurs (2/8)**

*Sélectionner un utilisateur (1/3)*

- Vous devez habiliter vos collègues afin qu'ils puissent instruire et/ou signer des demandes de certificats sanitaires via la téléprocédure Expadon 2 – Certificat.
- Sur l'écran ci-dessous, cliquez sur rechercher un utilisateur.

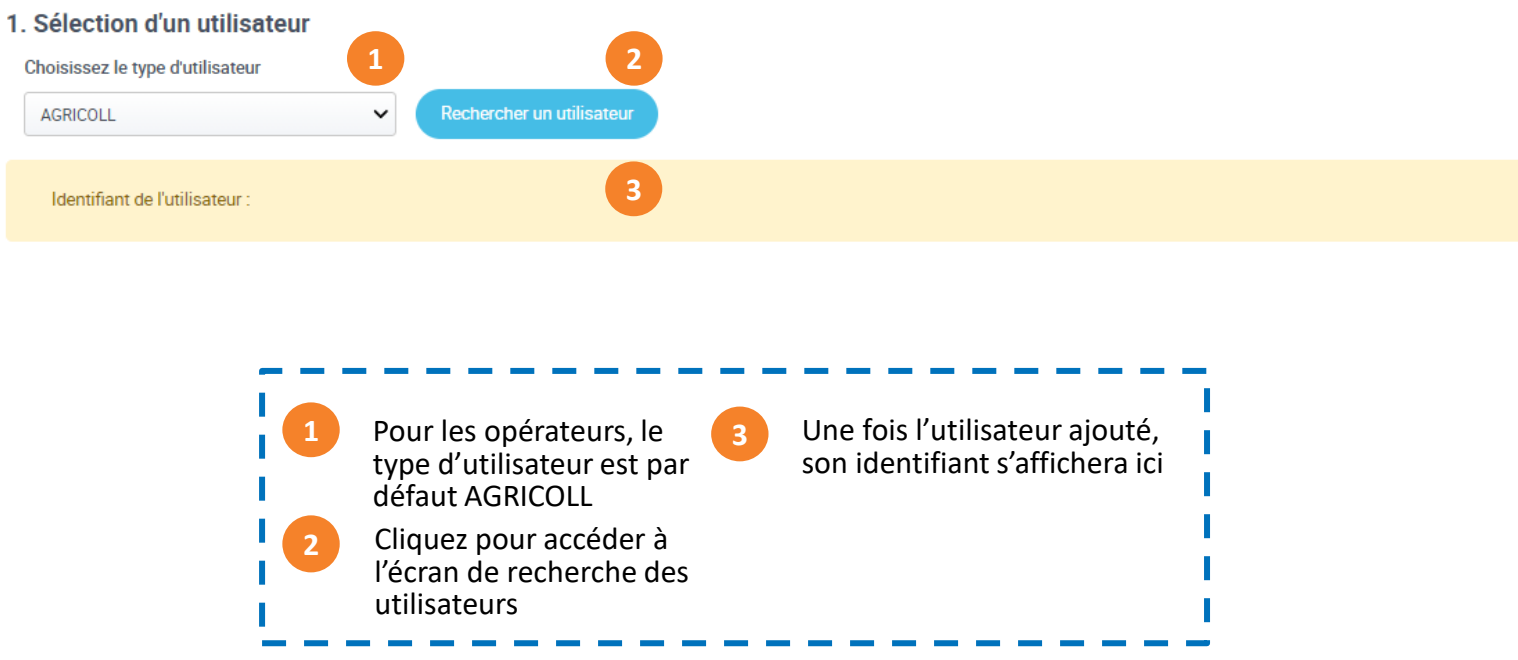

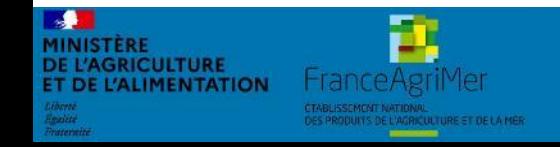

Expadon 2 : Guide utilisateur – Opérateur (juin 2021) Diapo 14 sur 26

## **5. Créer / Ajouter des utilisateurs (3/8)**

*Sélectionner un utilisateur (2/3)*

- Dans la recherche utilisateur AGRICOLL, vous retrouvez les utilisateurs dont les comptes AGRICOLL ont été créés.
- Vous pouvez renseigner un ou plusieurs critères puis lancer votre recherche.

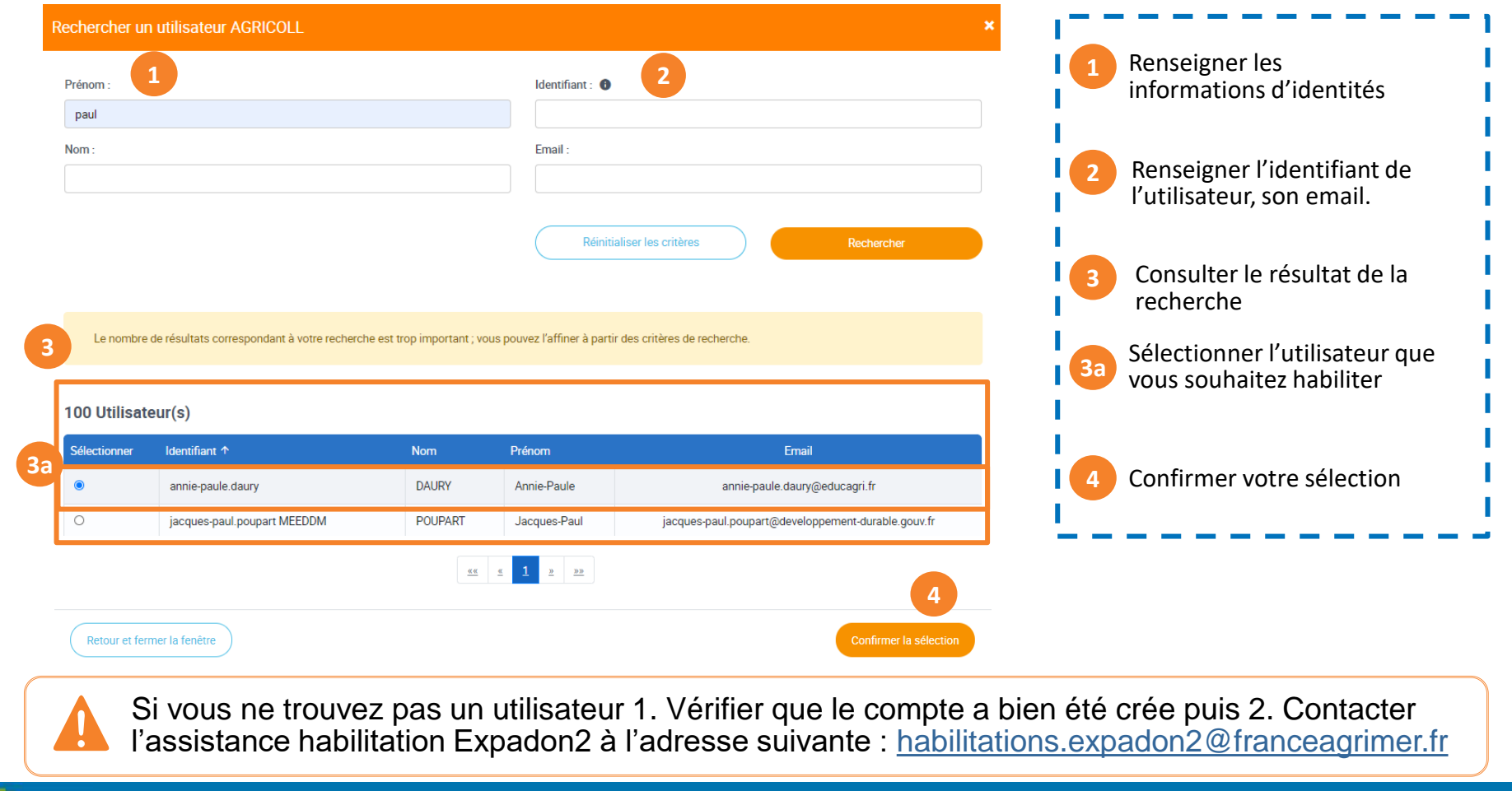

Expadon 2 : Guide utilisateur – Opérateur (juin 2021) Diapo 15 sur 26

#### **5. Créer / Ajouter des utilisateurs (4/8)**

*Sélectionner un utilisateur (3/3)*

• Un fois l'utilisateur sélectionné, vous revenez sur la page d' « Ajout des utilisateurs ». Le nom de l'utilisateur est indiqué dans le champ « Identifiant de l'utilisateur ». Vous pouvez passer à l'étape suivante et paramétrer le rôle et la portée de l'utilisateur.

#### 1. Sélection d'un utilisateur

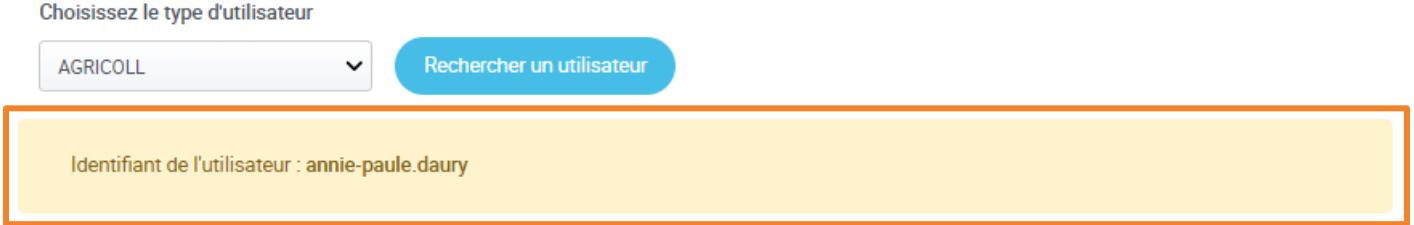

#### 2. Paramétrage des rôles

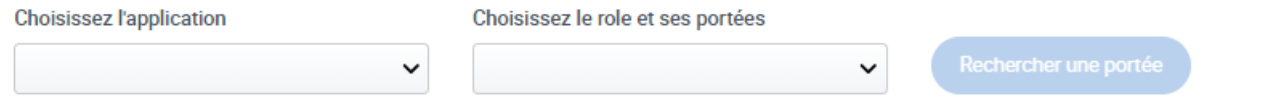

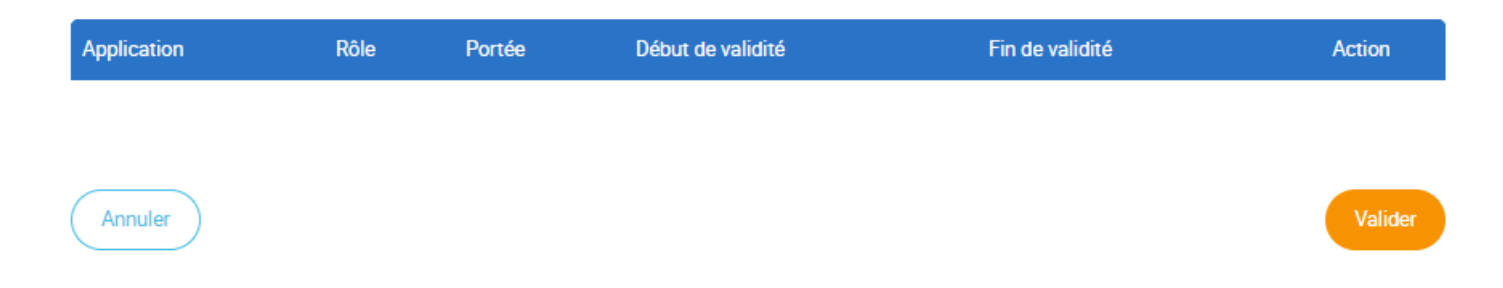

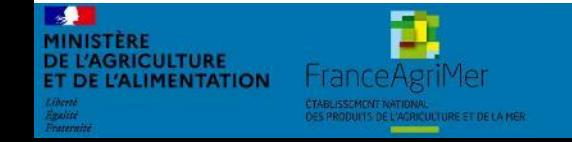

Expadon 2 : Guide utilisateur – Opérateur (juin 2021) Diapo 16 sur 26

# **5. Créer / Ajouter des utilisateurs (5/8)**

*Paramétrer des rôles (1/2)*

**DE L'AGRICULTURE** 

**DE L'ALIMENTATION** 

FranceAgril

- Pour paramétrer l'habilitation du nouvel utilisateur, vous devez :
	- o Choisir l'application sur laquelle il interviendra
	- Indiquer le rôle en lien avec l'application
	- o Rechercher puis ajouter une portée (la portée représente les numéros de départements dans lesquels les demandes seront faites)

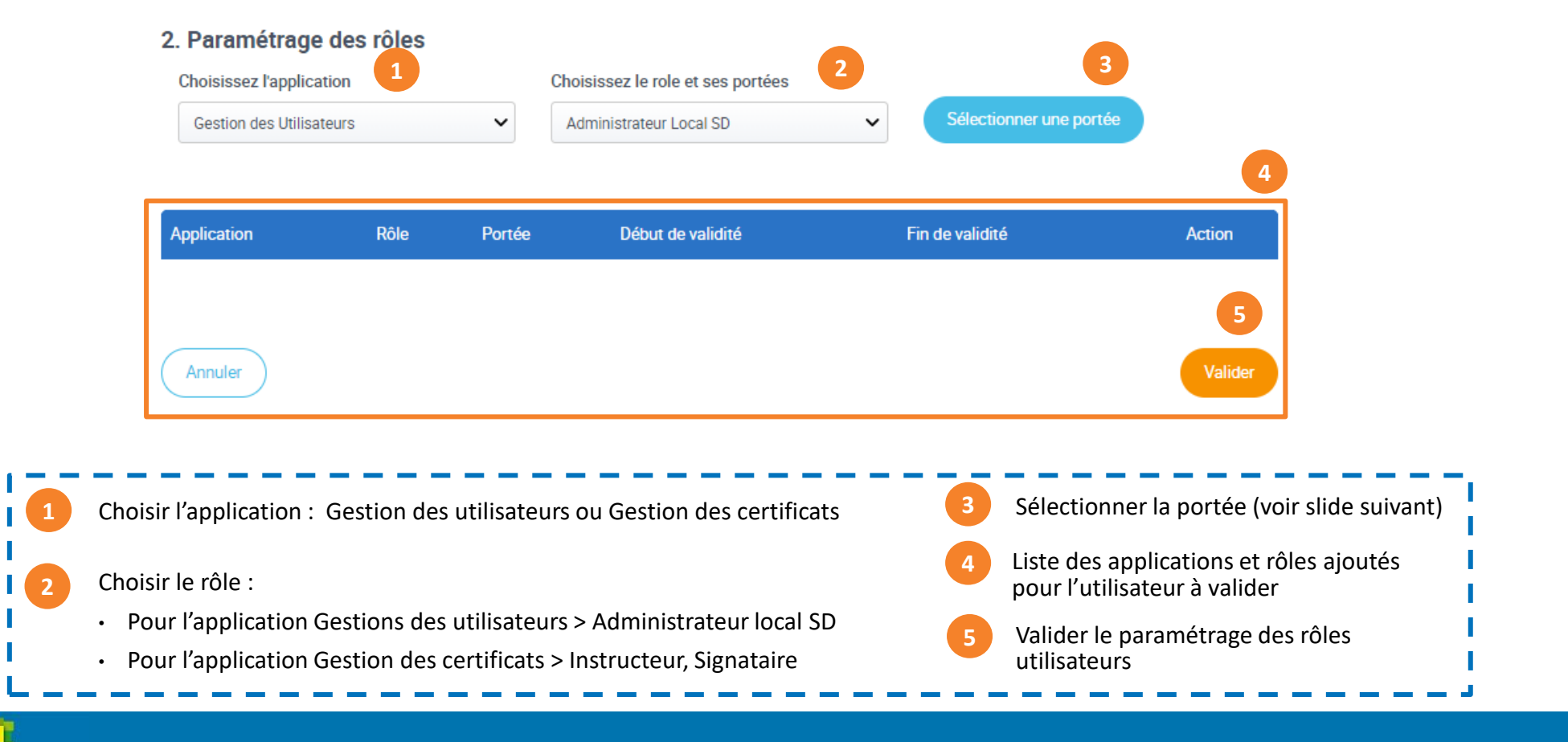

Expadon 2 : Guide utilisateur – Opérateur (juin 2021) Diapo 17 sur 26

• Pour ajouter une portée, renseignez un critère de recherche : Code du Département ou Libellé du Département.

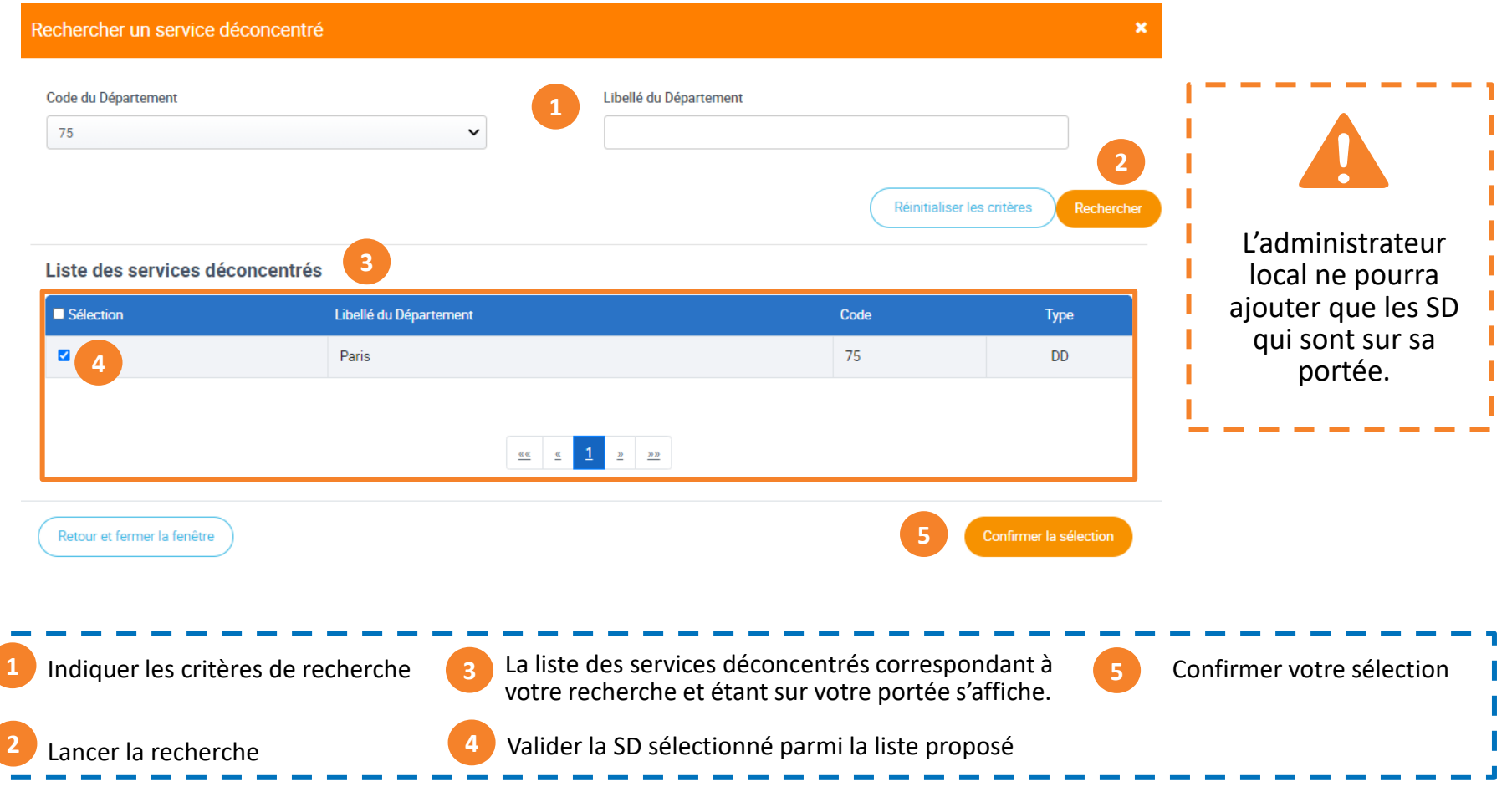

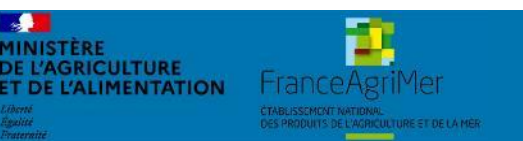

## **5. Créer / Ajouter des utilisateurs (7/8)**

*Valider la création de compte*

• Vous pouvez maintenant valider la création de compte

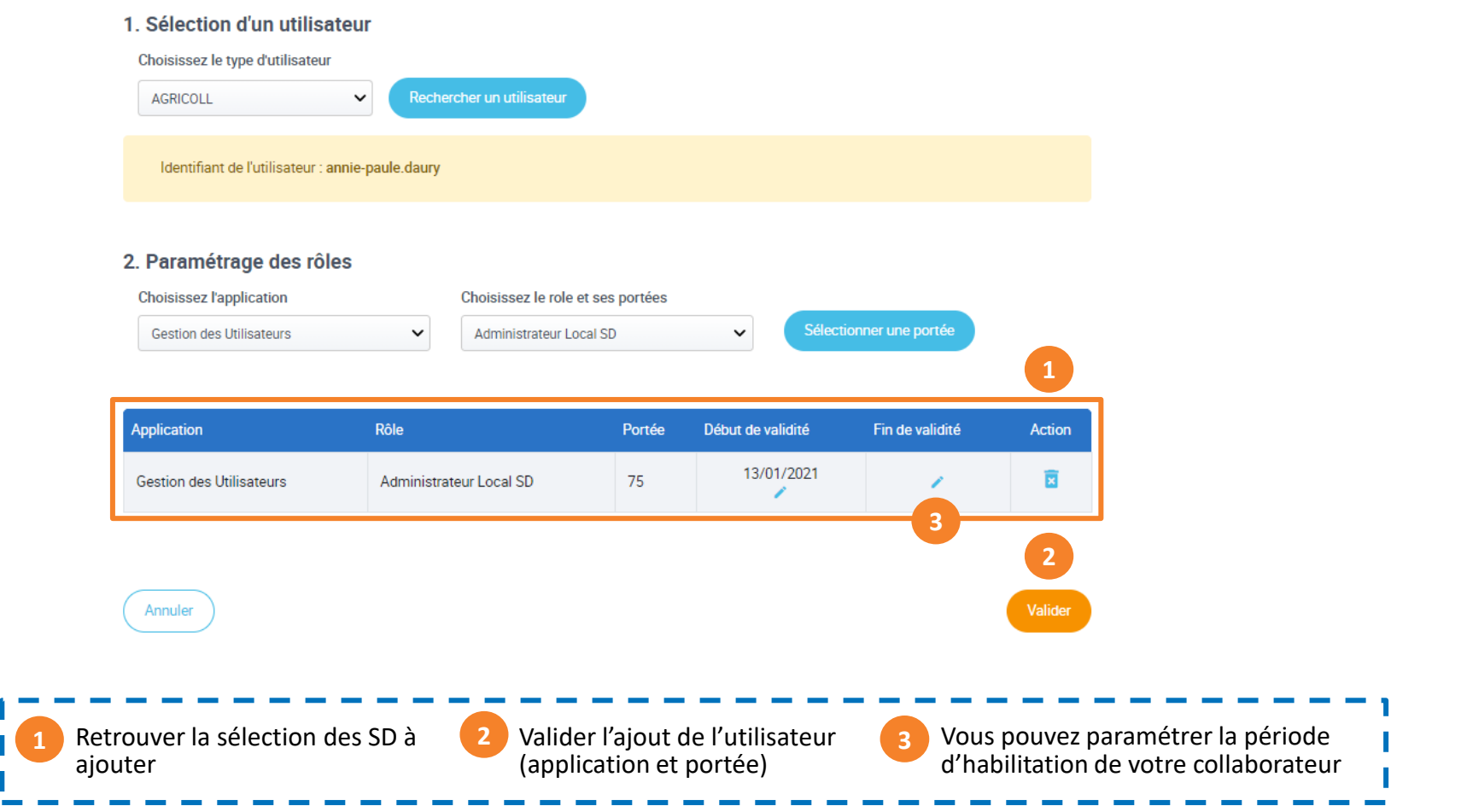

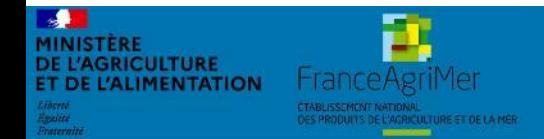

Expadon 2 : Guide utilisateur – Opérateur (juin 2021) Diapo 19 sur 26

#### **5. Créer / Ajouter des utilisateurs (8/8)**

*Créer un compte administrateur local suppléant*

- En tant qu'administrateur local opérateur principal, vous pouvez créer un compte administrateur local suppléant
- Sélectionner :
	- Un utilisateur
	- L'application Gestion des utilisateurs et le rôle Administrateur local opérateur et la portée

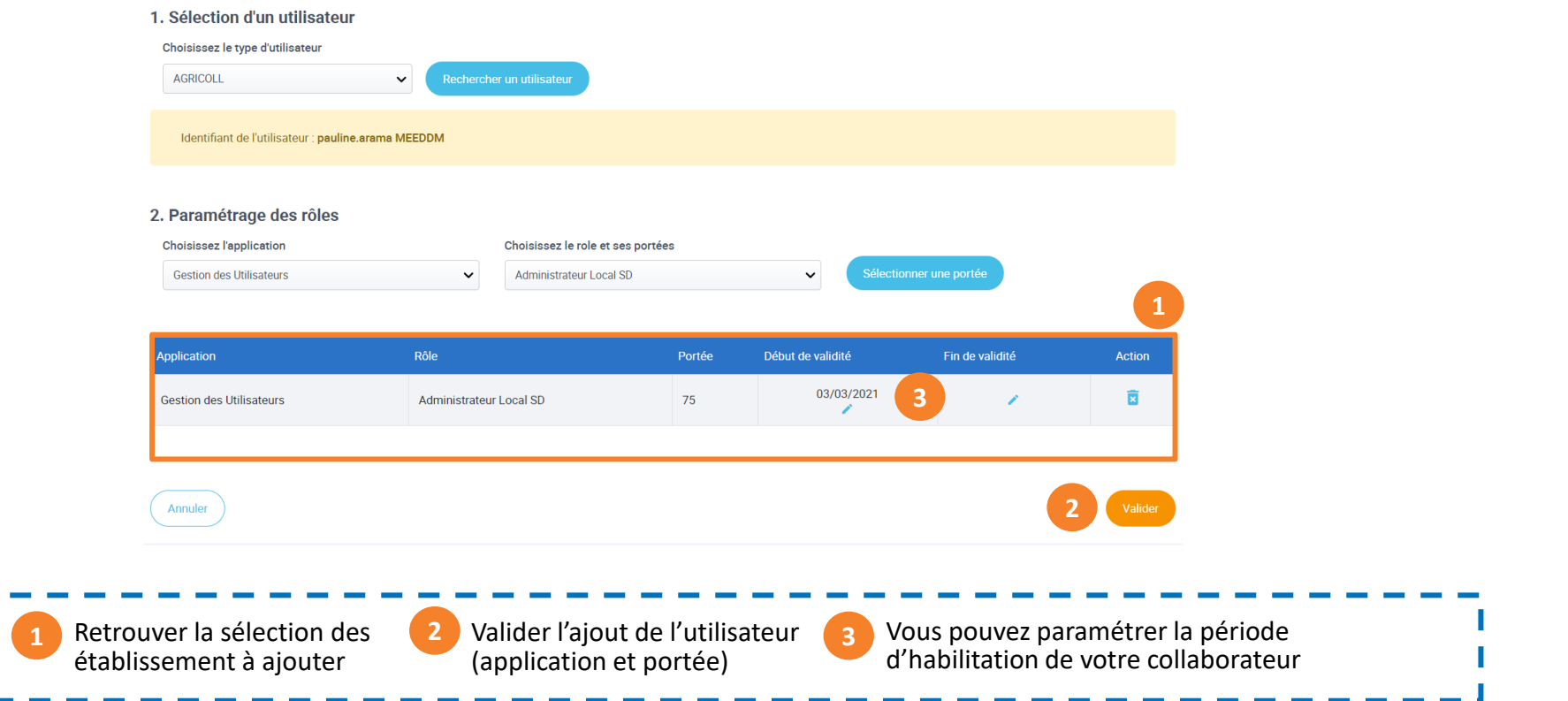

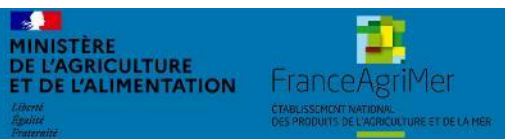

Expadon 2 : Guide utilisateur – Opérateur (juin 2021) Diapo 20 sur 26

### <span id="page-20-0"></span>**6. Accéder à la liste utilisateurs**

*Rechercher un utilisateur* 

- Sur la page d'accueil, qui correspond à la liste des utilisateurs, vous retrouvez l'ensemble des comptes utilisateurs que vous avez créé.
- A partir de cette page, vous pourrez gérer les comptes dans l'application.
- Pour cela, vous pouvez utiliser la recherche en choisissant un ou plusieurs critères de recherche.
- Dans la colonne Actions, cliquer sur l'action que vous souhaitez réaliser : Consulter, Modifier ou Désactiver.
	- o Désactiver un compte supprimera toutes les habilitations de l'utilisateurs

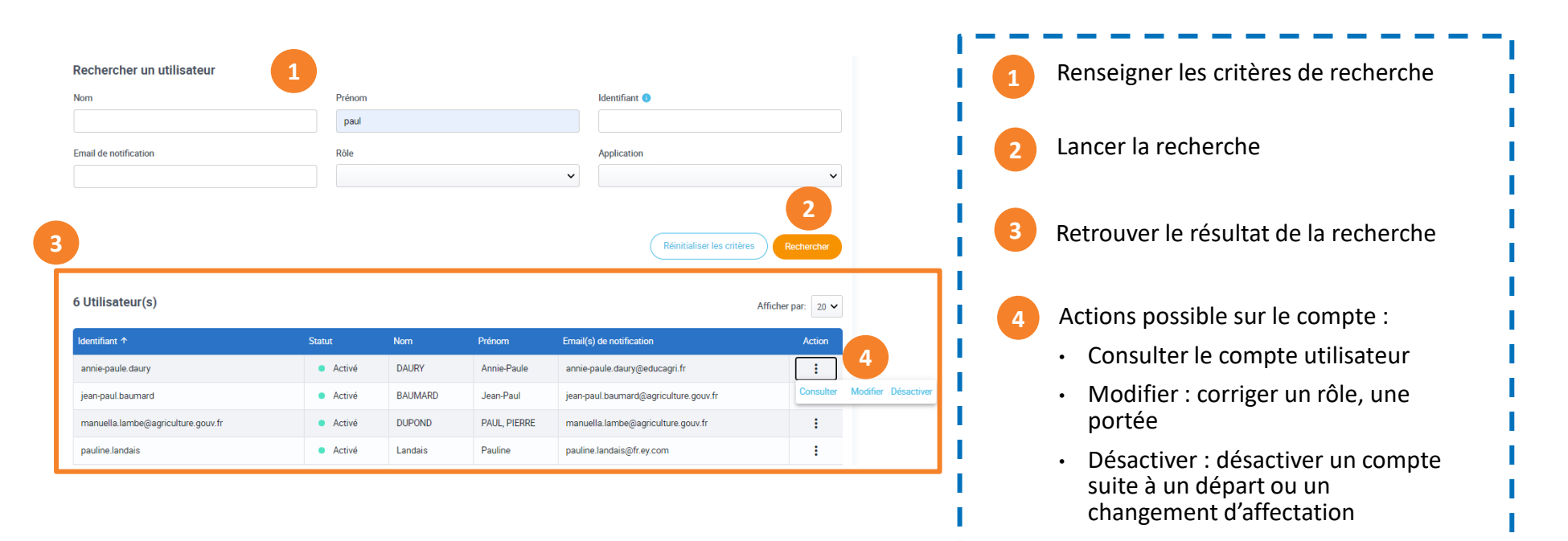

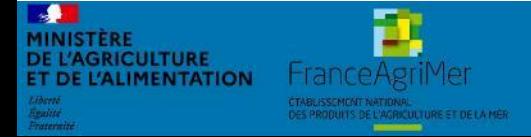

#### **7. Modifier un compte utilisateur**

<span id="page-21-0"></span>*Modifier un compte existant (1/3)*

- L'action modifier vous permet de mettre à jour les données utilisateurs :
	- o Ajouter / supprimer une portée :

Attention si vous supprimez toutes les portées d'un utilisateur, vous ne pourrez plus lui affecter un nouveau périmètre. Il faudra vous adresser à l'administrateur national.

o Modifier la date de validité (début et fin) pour une portée donnée

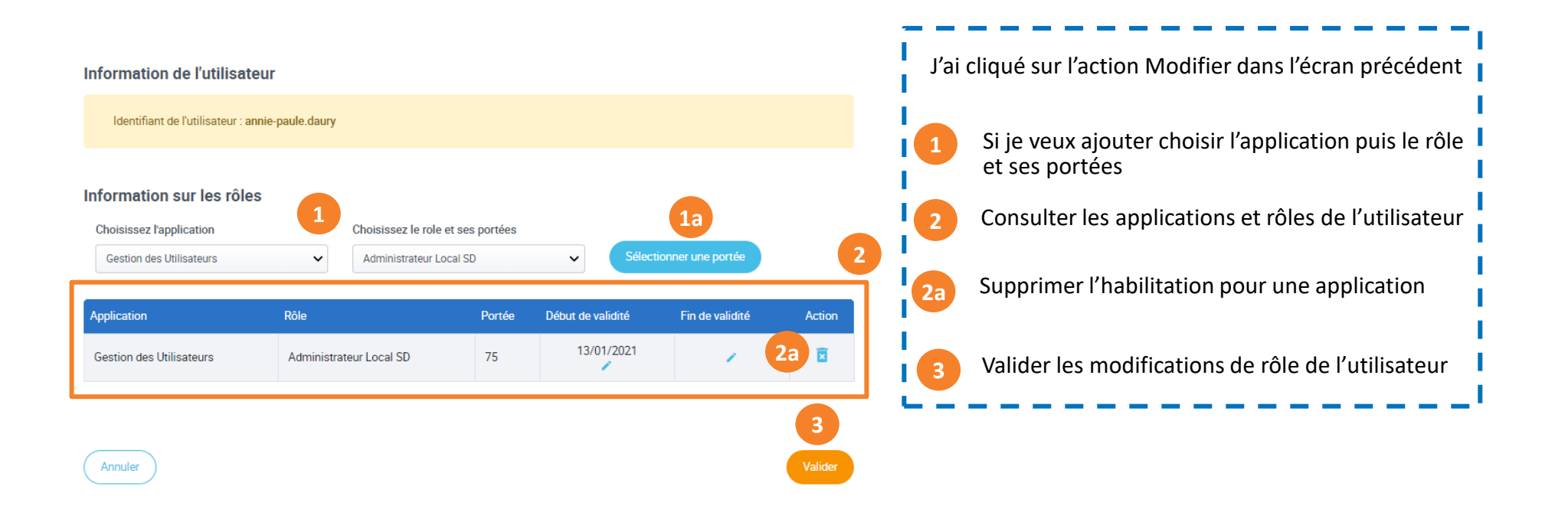

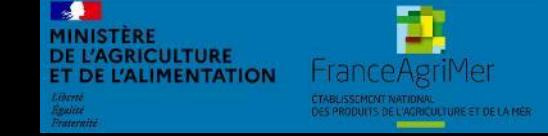

Expadon 2 : Guide utilisateur – Opérateur (juin 2021) Diapo 22 sur 26

#### **6. Accéder à la liste utilisateur**

*Consulter/ Modifier un compte utilisateur : Ajouter un département (2/3)*

- Pour ajouter une portée, renseignez :
	- o L'application : Gestion des certificats ou Gestion des utilisateurs
	- o Le rôle : Administrateur Local SD ou Instructeur/Signataire
	- o La portée

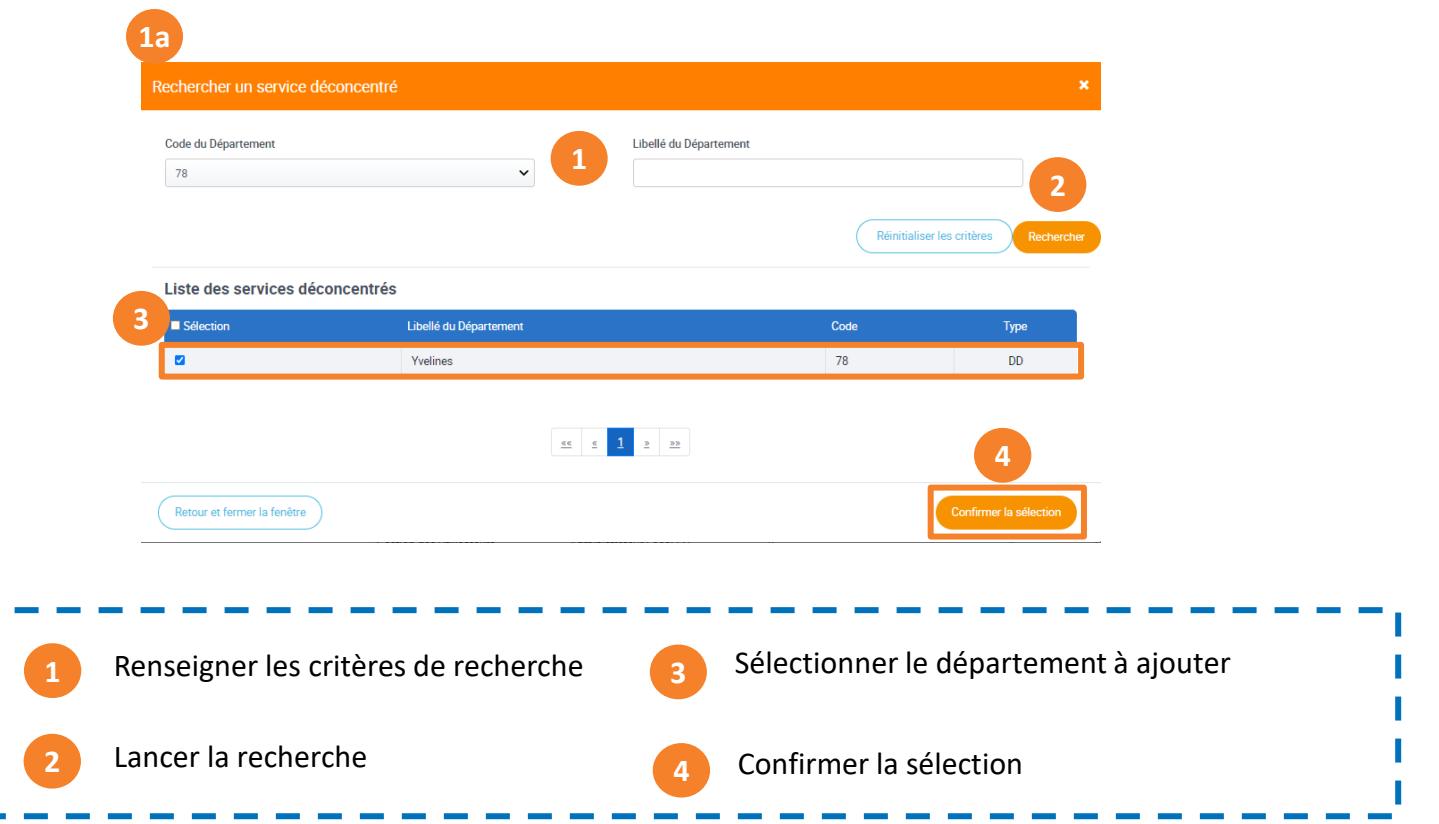

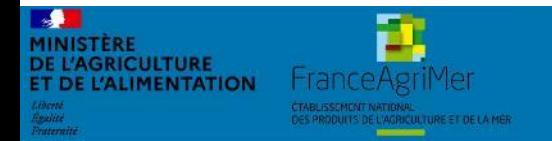

Expadon 2 : Guide utilisateur – Opérateur (juin 2021) Diapo 23 sur 26

#### **6. Accéder à la liste utilisateur**

*Consulter/ Modifier un compte utilisateur : Ajouter un département (3/3)*

• Vous pouvez valider la mise à jour du compte utilisateur

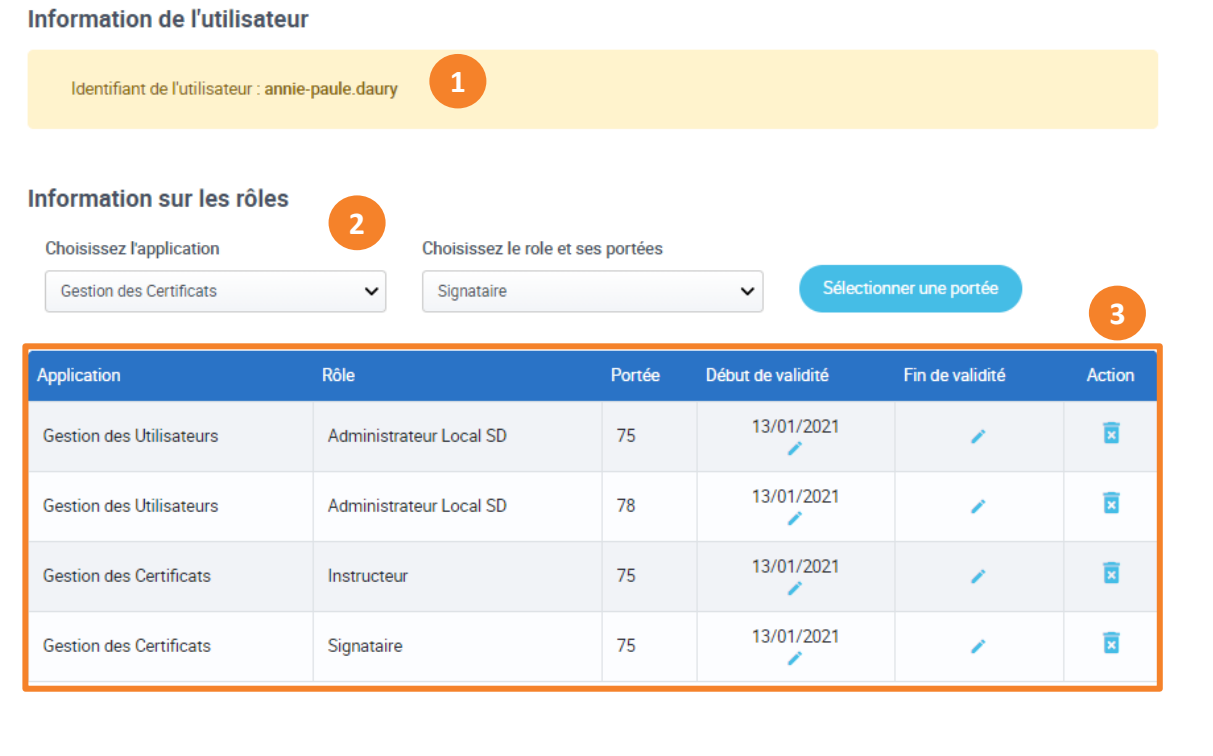

Annuler **4**Identifiant utilisateur Récapitulatif des rôles et portées utilisateur **1 3** Paramétrage du rôle et de la portée Valider la mise à jour du compte utilisateur **2 4**

Ð **E L'AGRICULTURE MENTATION** 

Expadon 2 : Guide utilisateur – Opérateur (juin 2021) Diapo 24 sur 26

<span id="page-24-0"></span>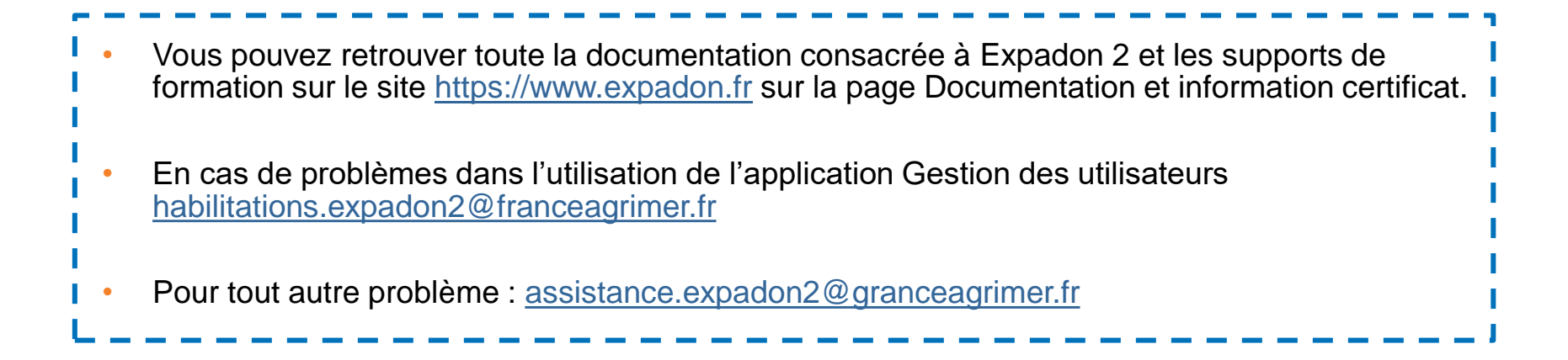

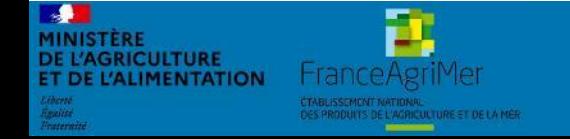

Expadon 2 : Guide utilisateur – Opérateur (juin 2021) Diapo 25 sur 26

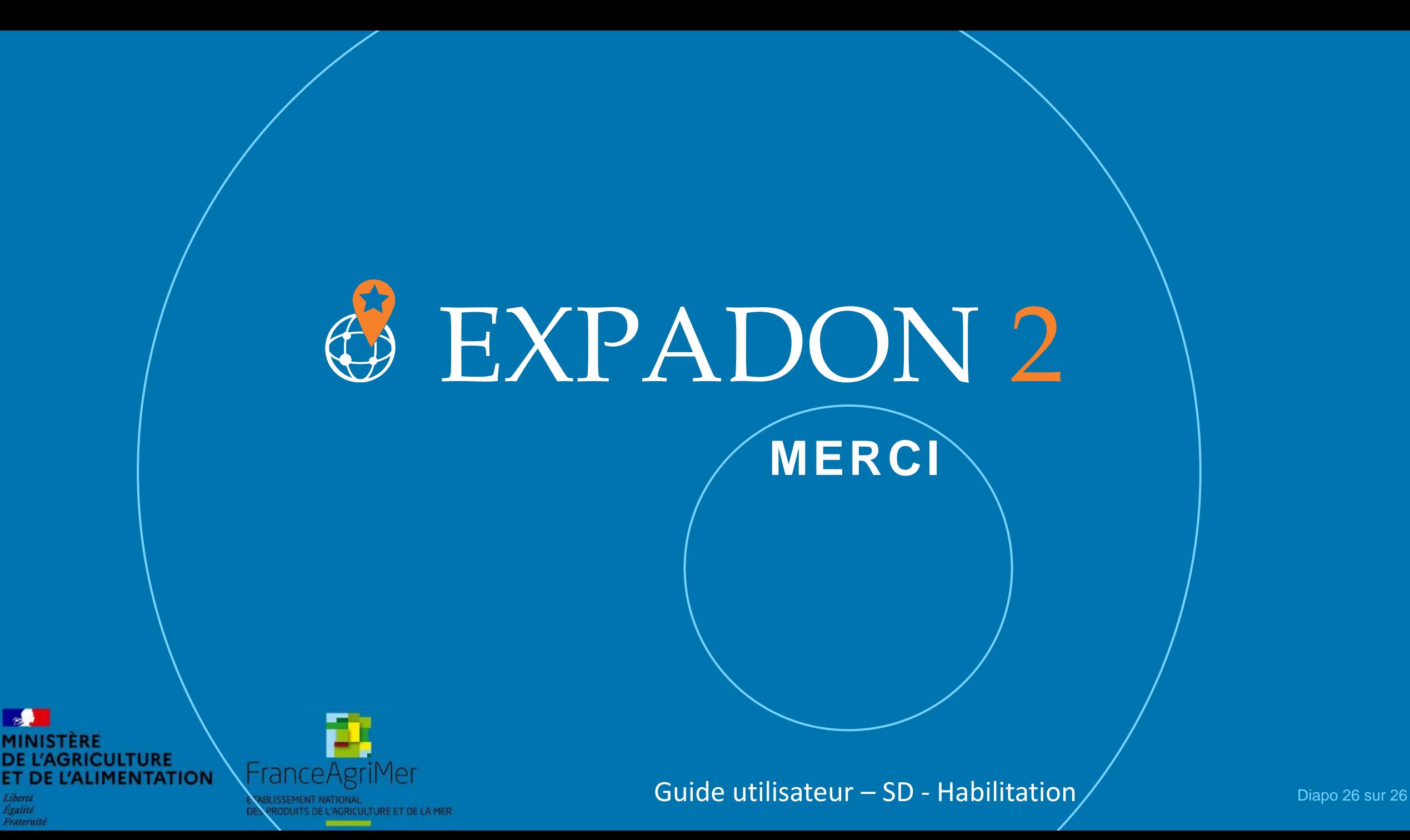

Egalité

Fraternite